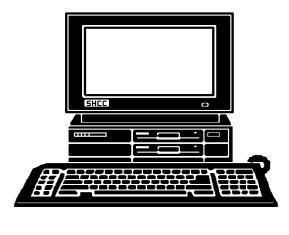

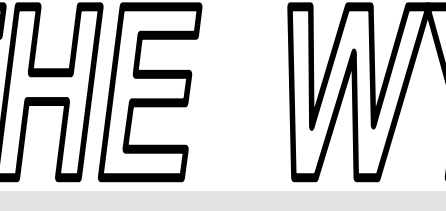

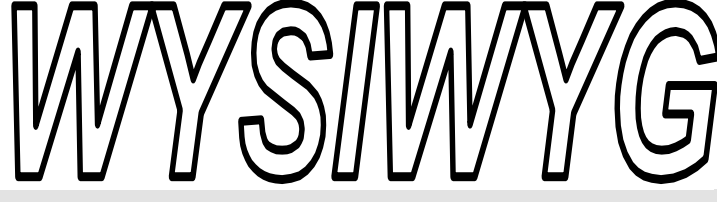

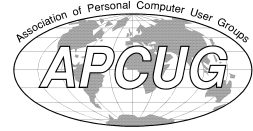

 **June 2012 Volume 24, Issue 6** 

## *STERLING HEIGHTS COMPUTER CLUB*  **PO Box 385**

\$3.00 **Sterling Heights, MI 48311-0385** 

## **TUESDAY June 5 TUESDAY 5 Main Meeting 7:30 PM**

**"The Birth of the Modern Internet — A Personal Recollection" by Steven Gold** 

**There are no club meetings in July and August** 

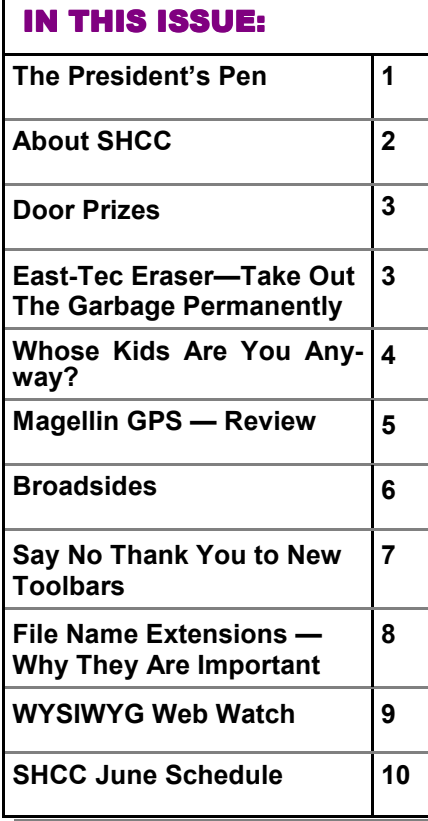

## **The President's Pen**   *by Don VanSyckel*

We're creeping up on<br>warmer weather. I don't<br>he using you PC less because you'll be warmer weather. I don't know if this means you'll be using you PC less because you'll be outside more or if you'll use your PC more because you'll be inside retreating from the heat. Yes, I know with many people having wireless you can take your PC with you to the patio but I encourage everyone to leave it on the table and enjoy the out of door while you can.

Here's an anomaly for you: 64G USB2 thumb drive. Huh? what do you mean anomaly? Have you ever tried to copy even 8 Gb of data to a USB2 drive? Thumb drive or hard disk, doesn't matter, it takes a long time and that's only 8 Gb. Now let's copy to a 64g Gb thumb drive. I don't know how you do math but my way 8 "long time"s equals "too long a time to be usable". So why aren't the new 64 Gb thumb drives being built using USB 3?

I believe we're right on the cusp. There are currently multiple manufacturers shipping thumb drives built with USB 3. In fact there are 64 Gb, 128 Gb, and 256 Gb thumb drives and possibly larger that I didn't happen to read about all available with USB 3. The high capacity drives are either thicker than an average thumb drive and twice as long or they are flat and quite wide and high sort of the size of

### a palm It might be more accurate to call these drives palm

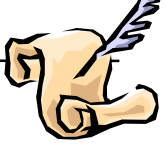

drives. These drives all come with a cable so they stick out from the from of the computer to be sheared off by a passer by.

These drives are available from manufacturers that most of us have not hear of. This is because the drives are expensive and not being marketed to consumer. With a USB 3 drive like this and an internal USB 3 port you have a solid state disk.

How fast is it? By spec, USB 3 is up to 10 times faster than USB 2. Apparently a device can be USB 3 compatible and not be a full 10 times faster. This means speeds up to 5 G bits / second. With overhead there are about 10 to 12 bits / byte so 5 G bits / second is about 400 to 500 M bytes / second. This is even 5 times faster than gigabit internet.

The various devices are reported to achieve some of their speed from building with the memory in parallel but none of the description I read list more detail With speeds like this a 256 Gb drive could be loaded in 11 minutes or so. I'll have to wait until the prices come down, besides by then I'll pick up a one terabyte drive in a smaller case.

*(Continued on page 8)* 

**Guests and visitors are welcome. People can attend any SHCC meetings during two consecutive months before deciding to become a member or not. Meetings include the main meeting and SIGs. July and August don't count since there is no main meeting. Membership includes admission to all SHCC functions and the newsletter. Membership is open to anyone. It is not limited to the residents of Sterling Heights.** 

> President: Don VanSyckel V. President: John Rady Secretary: Rick Kucejko Treasurer: Ed Trombley

Don VanSyckel Rick Kucejko

President: I<br>Secretary: 1

President: John Rady<br>easurer: Ed Trombley

V. President:<br>Treasurer: E

#### **DUES: \$25/YEAR**

### **Resource People:**

- Family Tree Firefox FoxPro General Computer **Ouestions** Hardware MS Publisher MS Word Spreadsheets
- Rick Schummer Don VanSyckel Rick Schummer Jack Vaner-Schrier John Rady

Rick Kucejko Rick Schummer Rick Schummer

## **SHCC Coordinators:**

Associate Editor Door prizes Greeter for visitors Newsletter publisher Rick Kucejko Windows SIG Program Coordinator Jerry Hess Publicity Resource People Welcome & check-in Jim Waldrop desk. Web Page Rick Schummer

Sharon Patrick Lindell Beck Jack Vander-Schrier Patrick Little open S<br>
Iohn Rady<br>
Rick Kucejko<br>
Rick Schummer<br>
Rick Schummer<br>
Rick Schummer<br>
Statter Rick Schummer<br>
Sharon Patrick<br>
Visitors Lindell Beck<br>
USE<br>
USE<br>
USE<br>
USE<br>
USE<br>
USE<br>
Contact Information:<br>
Den VanSyckel<br>
Open<br>
Den VanSyckel<br>

Don VanSyckel

Lindell Beck Ron Frederick Jerry Hess Rick Kucejko Patrick Little Sharon Patrick John Rady Rick Schummer Ed Trombley Don VanSyckel Jack Vander-Schrier 586-739-5952 jvanders@comcast.net (**Call Jack after noon)** 586-939-4278 ljb48312@gmail.com 586-294-5687 frederic@gdls.com 586-566-6166 jhess@comcast.net 248-879-6180 rick@kucejko.com 586-264-1497 pblittle@wideopenwest.com 586-268-3626 espee37@att.net. 248-258-9515 john.rady@hotmail.com 586-254-2530 rick@rickschummer.com 586-254-1172 ejtrombley@comcast.net 586-731-9232 don@vansyckel.net

**CLUB ADDRESS:** PO Box 385, Sterling Heights, MI 48311-0385 **CLUB E-MAIL ADDRESS:** Info@SterlingHeightsComputerClub.org **CLUB WEB PAGE:** http://www.SterlingHeightsComputerClub.org

## Four Month Meeting Schedule:

#### **JUNE 2012**

**5 - SHCC** - "The Birth of the Modern Internet — A Personal Recollection" by Steven Gold 6 - COMP meeting 10- SEMCO meeting

#### **SEPTEMBER 2012**

**4 - SHCC—**Main Meeting 5 - COMP meeting 9 - SEMCO meeting

THERE ARE NO CLUB **MEETINGS, OR NEWSLET-TERS DURING JULY AND AUGUST.** 

## **Other Computer Clubs:**

As a member of SHCC, you can attend meetings of other clubs where we have reciprocating membership agreements, at no charge.

#### **Computer Club of Marysville and Port Huron (COMP)**

Time: 1st Wednesday, 7:00PM Place: Mackenzie Bldg, Room 201, St Clair Community College, Clara E McKenzie Library-Science Building, 323 Erie St. Port Huron, (810) 982-1187 Web Page: http://www.bwcomp.org Reciprocating: Yes

#### **South Eastern Michigan Computer Organization (SEMCO)**

Time: 2nd Sunday at 1:30PM Place: The Engineering Society of Detroit 20700 Civic Center Dr. Southfield, MI 48076 Suite 450 4th Floor Web page: http://www.semco.org Reciprocating: Yes

**The OPC (Older Persons Commission) Computer Club**  Time: Every Tuesday at 10:00 Place: OPC in Rochester 248-656-1403. Web page: http://www.geocities.com/ Heartland/Village/1904/ No cost for residents to join or attend meetings. \$150 fee for non-residents Reciprocating: No

Newsletter submissions are due 10 days before the club meeting, but the earlier the better. They should be sent to :

 WYSIWYG Publisher 5069 Fedora, Troy, MI 48098

OR at the e-mail addresses: newsletter@SterlingHeightsComputerClub.org

Unless stated otherwise, all materials contained in this newsletter are copyrighted

by the Sterling Heights Computer Club. License is hereby granted to other clubs (non-profit) to reprint with credit.  $\rm (C)$ 

**The WYSIWYG was printed by STERLING PRINTING AND GRAPHICS, located at 35976 Mound, Sterling Heights, MI 48312.** 

## **Door Prizes**

The SHC<sup>(</sup>
most reg<br>
meetings<br>
circle included: he SHCC offers door prizes at most regularly scheduled club meetings. In May the winners

**Louise Manning** won a PC Word magazine

**Gail Minnick** won a wireless mouse

**Don Suszko** won Nero \* software

**James Waldrop** won a USB Kum Switch Kit

**Ralph Osinski** won a flashlight

**Don Hjelle** won a magazine

**Walter Jennoff** won a PC World magazine

中 中 一 个

## **Last Month's Meeting**

**Legler from Microsoft Corporation.** Mr. Legler presented ast month we had an interesting presentation by Stephen Legler from Microsoft Corpo-"Windows 8 Overview - How to Leverage Win8 Today". We got a view into where windows is going and many of the features that will be in future releases.

平 平 平 平 平

## **SHCC Emergency Cancellation cellation cellation**

 If a club meeting is canceled an<br>email will be sent to members by<br>an officer, or the coordinator if a<br>SIG meeting at least an hour before email will be sent to members by an officer, or the coordinator if a SIG meeting, at least an hour before the scheduled start of the meeting. If you have an issue with your email call one of the officers. Don't call too early, the decision might not be finalized yet. All members are encouraged to keep the club up to date with their email address.

平 平 平 平 平

## **East-Tec Eraser — Take Out The Garbage Permanently and Forever**

*A Software Review by Herb Goldstein, Sarasota PCUG, Florida www.spcug.org pcugedit @Verizon.net* 

There's no shortage of software<br>
that will permanently erase<br>
files, but if you simply want<br>
the very best there is one that spares here's no shortage of software that will permanently erase  $\overline{\phantom{a}}$  files, but if you simply want none of the bells and whistles, East-Tec Eraser leads the pack. It's for people that demand that their erasures, albeit a single file or an entire disk is erased in such a way as to be totally, completely, and unequivocally gone and unrecoverable by any means or entity known to man. In fact, it surpasses even top-secret military requirements.

East-Tec erasure is not only a leading permanent deleting utility, it offers an extremely useful associated bag of tricks you can employ at your choosing:

- 1. It will search any of your drives or partitions for remnants of previously deleted files and remove any trace.
- 2. It will wipe any remnants that exist in the free space of your drives and in your swap files.
- 3. East-Tec's Privacy Guard will wipe web pages, pictures, temp files, history, recent docs and all other tracks you usually accumulate in your Internet wanderings, newsreaders and web browser.
- 4. It will permanently erase the contents of your recycle bin.
- 5. It will permanently erase the contents of your "deleted items" folder in Outlook Express and compact the information in your other folders.
- 6. It will permit you to schedule regular erasure tasks of your time and choosing.
- 7. In Windows XP and in 32-bit versions of Windows 7, Eraser installs in your context (right-click) menu in Windows Explorer or your alternative file manager. If you right-click on any files or folders you have selected, eraser will promptly dispatch them beyond recovery. While Eraser is not available in the *context menu* of 64-bit Windows 7, it is fully functional everywhere else in Windows 7.
- 8. Eraser can completely wipe an entire hard drive, CD or other media, making it safe for disposal.
- 9. You can password protect the use of Eraser.
- 10. You are provided a choice among several permanent and secure erasure methods which are fully explained.
- 11. Eraser will conveniently destroy the accumulation of an Internet session with a single click.

The program is easy to install and use. A total novice will have no problem employing any or all of its wizarddriven features. It has received top awards in such computer publications as PC World.

East-Tec Eraser provides the most advanced, thorough and effective erasure utility of its kind, to safeguard and protect your privacy. It is well worth its cost of \$39.95. You can try it for free or purchase it at www.easttec.com.

*This article has been obtained from APCUG with the author's permission for publication by APCUG member groups.*

### **Whose Kids Are You Anyway?**

*by Bill Ellis, member, Computer Users of Erie, PA www.cuerie.com cuerie1@verizon.net*

**A** t one of our genealogy SIG meetings, we discussed how to add children to a marriage, so a descendant report, Family tree or t one of our genealogy SIG meetings, we discussed how to add children to a marriage, a lineage chart came out right. If the kids are linked to anyone other than their birth parents, you will see several marriages having the same kids. This will make the reports and charts inaccurate and quite confusing. If we lived in a society that would accept a husband having many wives, or, if we could trace your roots back to the cave dwellers, then, none of what I'm about to say would be of any value because we could just lump everyone together into one big happy family. But, that's not to be.

I will use my family tree in an effort to explain how to link children to a family unit when there is more than one marriage, since both of my parents remarried and created another family with their new spouses. Multiple marriages will create stepparents and stepchildren even if you don't know who they are. You can have a stepmother, or stepfather, somewhere that you don't know anything about. You can even a have stepsisters and/or stepbrothers.

My parents, Willard and Romaine, had my sister and me. I am the youngest, in the family, and my father left us shortly after I was born. My mother raised us, for many years, as a single parent until she met and married Elmer Degner. Now, my sister and I had a father and a stepfather. In the family history, my sister and I are only linked

to our mother and father.

We are not linked to my mother and her second husband, our stepfather. If we were linked to the second marriage, a family tree would show us as having two sets of parents. This would be very confusing. It will get even more confusing, because my father also remarried. Now, my sister and I have a father, a mother, a stepfather and a

stepmother. We also have a stepsister and a couple of stepbrothers. Wow!

This family unit is growing faster than the national debt. I've called this a family unit because that is what we are. Biologically and thru marriages we have become one family.

Now, let's try to keep all these people straight.

As I said, my mother remarried. She and her second husband, Elmer, had a daughter and they named her Sandra. She is the biological off spring of my mother and her second husband.

Even though my mother's new husband is a stepfather to my sister and me, we are not linked to this union.

Their daughter, Sandra is the only child that can actually be linked to them. My sister and I can only be linked to my mother and her first husband. Now when you generate a descendants report, or chart, the kids will be shown with the proper parents and the descendants report will be accurate. My sister and I will be shown as the kids of Romaine and Willard Ellis and Sandra will be shown as a kid of Romaine and Elmer Degner. However, my mother is now the biological parent of three children. We can see all of her children in each of her marriages, by using the "View ½ kids" feature in Legacy.

The only time you should see the same kids linked to two different sets of parents is through adoption, which I'll cover later in this article.

Now, let's go to the family view of the Legacy program and look for this view ½ kids feature of Legacy. Legacy does not use the term "Step kids". It uses the term "1/2 Kids". If you've linked the kids correctly, as previously instructed, then go to a couple that has married more than once and has children by each marriage. If you have linked kids correctly, you will only see the kid, or kids, for that marriage. As you bounce from

marriage to marriage, the kid(s) in the child view screen change with each marriage. If you see kids that are not off springs of both parents, you will have to unlink the ones that don't belong. You can do this by right clicking on the kid that doesn't belong and clicking on the unlink selection at the bottom of the pop up window. You will need to do these for each kid that does not belong to that married couple.

Once the kids are properly linked to their biological parents we need to turn on the View

 $\frac{1}{2}$  kids" feature to see all the kids that were born through all of these marriages. Right click on one of the kid's names and in the screen that pops up, go to view and click on "Show ½ kids." Now you will see all the kids from all the marriages. The ones that are stepchildren of that marriage will have ½ in front of the name. The one (s) that belong will not.

Again, as you bounce from marriage to marriage, the  $\frac{1}{2}$  kid designation will change to different kids. Bounce through your marriages and give it a try.

Moving forward, my father's second wife, Gladyce, had been married before and she had two sons with her first husband. They were William and Earl Shaffer and they are linked to Gladyce and her first husband. When my father married Gladyce, he adopted her two boys and changed their surname from Shaffer to Ellis. Because of this adoption, the two boys

are now linked to two sets of parents. Their biological father and mother and their adopted father and biological mother. Therefore, they will show up twice in a descendants report or chart. They will be listed once with the Shaffer marriage and once with the Ellis marriage. This is okay, because as sons of the Shaffer family, their surname is Shaffer. Under the Ellis family, their surname is Ellis. Legacy allows you to do this by using the alternate name provision in the program. The AKA,

alternate name, feature of Legacy is a topic for discussion at another time. Now, back to our family unit. Since the Shaffer boys were adopted at an early age, everything that they have done thru much of their lives, such as high school graduations, college degrees, marriages, etc. have been done using the Ellis surname. Therefore, researching these events using the surname of Shaffer would be fruitless. This is one of the many reasons for using the AKA feature.

I hope this scenario has helped to clear up linking kids in a multiple marriage situation. Just remember to link the kids to their biological parents, even if you don't know who there are. If a child is adopted through an adoption agency and you don't know whom the child's parents are, link that child to an unknown set of parents. Now, link the child to its adopted parents. This will keep your family tree and charts in order. How to link a child to unknown parents is left up to the genealogist. Each genealogist will enter this data differently.

The world of genealogy does not set a standard for entering unknown people into your family history. That date entry decision is left up to you.

*This article has been obtained from APCUG with the author's permission for publication by APCUG member groups.*

平 平 平 平 平

**Magellan GPS — Magellan GPS — Review** 

*by Sandy Berger, CompuKISS*<br>www.compukiss.com sandy@compu *www.compukiss.com sandy@compukiss.com* 

There are many manufacturers<br>
of GPS driving devices. One<br>
of the best is Magellan. I was<br>
provided with the 9055-LM to review. here are many manufacturers of GPS driving devices. One of the best is Magellan. I was What a pleasure! First of all, the box contents: Roadmate receiver, mount for windshield, car power adapter, USB cable and handbook (English, French and Spanish). You need to charge the device first, or operate it in your car, connected to the power outlet (used to be called cigarette lighter). The first screen you see is a list of Do Nots: don't program the unit while driving, remain attentive, obey traffic laws and more. It is wise to obey these, since the temptation is to play with the unit while you're driving, which may result in an accident.

The main screen is large (a 7" touch screen) and shows where you are and, if you've entered a destination, the beginning of your route. To enter a destination you are asked for city, street and number, if you know these. If you just want to go to the nearest McDonald's you choose a different method.

As you travel your route, you are given spoken directions, although these can be turned off or the volume turned up or down. I found some of the spoken instructions a bit hard to understand. If you stray from the route provided, a revised routing is almost immediately put into place. There is no "recalculating" message, just how to proceed from where you are currently.

The main window has several parts: a One Touch button, distance to next move, how to turn at the next move, traffic icon if there are warnings en route, ETA, zoom out/in, Main Menu, POIs and volume. The One Touch button takes you to a screen where you can save and access searches. For example, to go home, set up a search

to your home address, save it in one of the buttons and name it. Other destinations you access frequently can be stored this way for convenient access.

"Distance to next move" shows miles to that spot, which may be a turn to a new street, the way to veer at a Y or simply to go straight on through. The "How to turn" indication is an arrow that is straight, angled left or right or half-right or left. It tells you which way you'll be turning so you can get into the correct lane.

The "Traffic" icon will warn you of traffic delays or routing if they exist. This function only works when the device is plugged into the car adapter. The unit comes with lifetime service for traffic warnings. "ETA" shows when you are expected to arrive at your destination. You can tap that portion of the screen to get distance, speed and time remaining. Zoom in and out change your view of the display. "Main menu" moves you to a screen with several options for tools: create a route to an address or a point of interest, access address book and user settings. Creating a route may involve inputting an address. You are given an entry panel in which you enter the city, then street, then number. If you don't know the address, you can enter an intersection instead.

Or you might want to go to a specific business, such as Wendy's, Costco or Walgreen's. The result of any of these destination requests is a 3-D map showing where you are and the beginning of the route you need to take. Or you can access the driving directions list, which shows which street for how many miles, how to turn and so on.

The unit comes with lifetime map updates, which is a valuable feature. Street names change over time and

new streets come into being about every day.

Two other features differentiate this unit from others, Bluetooth and AAA. The unit can pair with your cell phone so that you can receive calls "handsfree" and have a better speaker for that use than the one in your cell phone. The AAA Tour Book feature makes available locations and ratings for hotels, motels, attractions, events and more, as well as addresses and phone numbers. You can set up any of these as a destination on your map.

An interesting add-on to this unit is the Back-up camera. It fits on your license plate holder and shows the view behind you, replacing the normal map view. The \$150 cost may be worthwhile.

There are many more features available to you, but these will be the most frequently used. Magellan provides a one-year limited warranty to the original owner that the unit is free of defects in workmanship and materials, and it will perform according to specifications.

About: Roadmate 9055-LM Vendor: Magellan www.magellangps.com Price: \$280 from Magellan

*This article has been obtained from APCUG with the author's permission for publication by APCUG member groups.*

 $A$   $A$   $B$   $B$   $C$ 

## **Broadsides Broadsides**

*Compiled by Ron Broadhurst, Member, Space Coast PC Users Group, Inc., FL www.scpcug.com ringram728@earthlink.net* 

These ideas are compiled from<br>
years of accumulations from<br>
various magazines, books,<br>
online sites, and my own personal exhese ideas are compiled from years of accumulations from various magazines, books, perience. I claim neither originality nor ownership to any of its contents. My only intent is to share the various "tips, "tricks," & "hints" in hopes of helping & maybe enhancing your computing experiences. They are all intended for anyone who uses a PC. It is for beginners as well as advanced users. Enjoy and use as you will.

#### How to customize the **CTRL+ALT+DEL screen in Windows 7 Pro and above**

When you press the key combination CTRL+ALT+DEL in Windows 7 (and Vista), you get a screen that shows you a number of options, including locking the computer, changing your password, logging off, and starting Task Manager. You can customize this screen to show only those options you want to see, using Group Policy - if you're running Windows 7 Professional, Enterprise or Ultimate edition. Here's how:

1. Click Start

2. In the Search box, type gpedit.msc and press ENTER to open the Group Policy Editor

3. In the left pane, navigate to and click on User Configuration | Administrative Templates

4. In the right pane, double click the folder name "Ctrl+Alt+Del Options"

5. In the right pane, you'll see the items that you can remove (for example, "Remove Lock Computer"). To remove one, double click it and click Enabled to enable the policy and remove the item from the screen menu.

6. When you're finished, click Apply and then OK

To see the change, press CTRL+ALT+DEL

#### **How to display shortcuts and files in the Computer folder**

In Windows 7, the Computer folder (formerly known as My Computer) by default contains all the drives and removable storage devices attached to your system. You can also display your favorite shortcuts to applications or documents here so you can get to them quickly. Here's how:

1. Open Windows Explorer

2. Click Organize | Folder and Search Options | View tab.

3. Check the box to show hidden files, folders and drives, and click OK.

4. Now navigate to this folder: Users \ \ AppData \ Roaming \ Microsoft \ Windows \ Network Shortcuts

5. Create the shortcuts in this folder that you want to display in the Computer folder.

6. Open the Computer folder and you should be able to see your shortcuts.

To group them together underneath the Network Location, set Explorer to sort by Type.

#### **Shortcut To Create New Folders In Windows 7**

The usual way of creating a new folder in previous Windows operating systems was to right-click on a blank space in the window or computer desktop and select the new folder option. There was no keyboard shortcut available that could be quickly pressed to create that new folder. This has apparently changed in Windows 7 as it is now possible to create new folders with the keyboard shortcut [CTRL Shift N]. All you need to do is press this keyboard shortcut whenever you want to create a new folder. The only thing left to do is to type in the name of the folder if you want to change it and hit enter to save the changes.

#### **Insert blank page**

Question: How do I insert a blank page between pages 5 and 6 in a Word 2007 document that contains 65 pages?

Answer: With your document open at the place where you wish to insert a blank page:

 Click on the Insert tab Click on the Pages group Click the Blank Page option. This will insert a blank page.

#### **Inserting the date and time**

Undoubtedly, the time will arise when you need to insert the current date or time in your document. This may be in the introduction of a letter or in a header or footer. Word allows you to quickly insert the date or time in several different formats. This information is inserted as a field which can be updated manually or is updated automatically when you print the document.

To insert the date or time into your

document, follow these steps:

1.Position the insertion point where you want the date or time inserted.

2. Display the Insert tab of the ribbon.

3. Click Date & Time in the Text group. Word displays the Date and Time dialog box.

4. Select a format for the date or time.

5. Select the check box at the bottom of the dialog box if you want the selected date or time to always reflect whatever is current. If you choose this, it means that Word inserts the date or time as a field so that it always represents the current date or time.

6. Click on OK. The date or time, as specified, is inserted in your document.

*This article has been obtained from APCUG with the author's permission for publication by APCUG member groups.*

中 中 中 一 中

## **Say No Thank You to New Toolbars — Opt Out During the Installation Process**

**by Leo Notenboom http://articlesbyleo.com/** 

**Hermit a** a new tool-<br>bar suddenly "appear" in<br>your browser? Although it<br>might not seem like you agreed to inave you ever had a new toolbar suddenly "appear" in your browser? Although it stall it, the likelihood is that you did.

One of the most frustrating strategies companies use to deploy more toolbars relies on your not paying close attention when installing software or other programs on your computer.

For example, let's say you're installing an update to the popular Java runtime, which is software used by some websites to provide rich functionality beyond just displaying static pages.

 The update consists of the normal installation program, and then proceeds to ask you the normal installation things, including agreeing to the software license.

Then another screen comes up and without reading it you're about to click Next.

Wait!

In doing so you would have been asking to have the Yahoo! toolbar installed.

Nothing against Yahoo, Java or Sun

here, but this can be very annoying. It's not that the Yahoo toolbar is bad. It's actually a fine toolbar. The annoying part is this:

The offer appears during an updateyou'd already made your selection when you initially installed the program, there's no need to ask again.

 It defaults to "Yes". Anything optional, particularly anything totally unrelated to what is being installed, should default to off.

 They're "sneaking it in". OK, this is really subjective, but you can't help but feel like this might be an attempt to sneak the installation in, during a process where people are usually just hitting Next repeatedly to get the install over with.

This installation is not the only case. During installation of many software packages - both initial installs and updates - the option to install a toolbar will often be selected by default. You have to click a box to opt out. This choice typically comes during the middle of the process when you're conditioned to hitting "next" just get it over with. If you're not paying attention once you're done suddenly a new toolbar will "appear." A toolbar you didn't realize you had actually agreed to.

Typically, installers include this option to earn profit. It's a way for those offering free software to recoup some of the cost. But this habit certainly shows up in paid for software as well.

This tactic is a perfect example of why it is important to pay attention during installations and updates. Read each step before clicking next or you might find you're about to "ask" for something you didn't really want at all.

*This article has been obtained from APCUG with the author's permission for publication by APCUG member groups.*

## **File Name Extensions — Why They Are Important Important**

*by Penny Cano, member, Cajun Clickers Computer Club, LA www.clickers.org Ccnewsletter@cox.net* 

**FR**From the time of DOS through<br>
Windows XP, a file extension<br>
was a "dot" followed by three<br>
characters at the end of the file's rom the time of DOS through Windows XP, a file extension was a "dot" followed by three name - .JPG, .DOC, and .PDF to name a few common ones. With Vista and Windows 7, the file extension is no longer limited to three characters but is still preceded by a "dot" (.DOCX and .CONTACT for example).

Windows has an association between the extension and the program needed to open the file. If you try to open a file with the wrong program you may see something like this:

I tried to open a picture (.JPG) file with Microsoft WORD. Does this look familiar? WORD doesn't understand the contents of the picture file, so it shows what it "thinks" it should look like. Wrong! So file name extensions are pretty important! The first question I ask when someone tells me they can't open a file is, "What is the extension on the file's name?"

Maybe you've never noticed extensions before. That is no surprise because the Windows default setting is to hide them. The first step in dealing with file extensions is to be able to SEE them. From the START menu, choose Control Panel the Folder Options and on the View tab uncheck the box that says "Hide extensions for known file types." Apply the choice, then "Apply to all Folders." See picture on top of opposite column. The example is from Windows 7, but it is in the same place in all versions of Windows. Once you can see the extensions you can begin to learn what program is needed for each type of file.

If you insert a CD, DVD, or flash drive into the computer, you will probably get something like this if AUTOPLAY is turned on:

Windows is offering a list of programs it "thinks" is appropriate or at least a possibility. If you want to deal with pictures, your choice might be "Import pictures and videos" or "Import and View Your Photos." If you have music on the device you might choose "Play." If you just want to see what's there, you might choose "Open folder to view files." Under each choice is the name of the program Windows will use to deal with the files. I have several types of files on this flash drive, so one program may not be appropriate for all of them. If you don't actively make the choice, Windows will choose for you and use its default (whatever is highlighted) and you may get a big surprise!

Suppose you double-click on a file and the program that comes up is not the one you want to use? Many programs you install decide to change Windows default and make themselves the "program of choice" (but maybe not YOUR choice). Or maybe you want to use a different program on a one-time basis. You can choose another program by highlighting the file (one LEFT click) then right-click on it and choose "Open with," and you can choose the one you want. If you want to try different programs, use this option until you decide which one you want. This will not set the default; it is simply for the one occasion. If I were to double-click on the picture in the upper left corner, Windows would use Windows Photo Viewer to open it because that is the current (default) association between a .JPG file and a program on my computer.

If you want to change the primary (default) program for all cases, you can make the choice yourself by clicking on "Choose default program" (or "Choose program" in XP). The resulting "Open with" box has the file's name at the top.

Notice the extension in .jpg in this case. Highlight the program you want to be the default, check the box that says "Always use the selected program to open this kind of file" and hit OK.

For those of you who feel brave, the "master list" of file extensions and their associated program can be found in the Control Panel. In XP it's under Folder Options on the File Types tab. In Vista and Win 7, it can be found under Default Programs and "Associate a file type with a program."

Write down the original setting BE-FORE you change it and BE CARE-FUL! If you set the wrong default you may get the first example above all the time.

*This article has been obtained from APCUG with the author's permission for publication by APCUG member groups.*

一个 一个

#### **The President's Pen**

*(Continued from page 1)* 

This month SHCC is happy to welcome Mr. Steven Gold. Mr. gold has been around since the start of the internet and will share with us, "The Birth of the Modern Internet - A Personal Recollection". This promises to be an fascinating and fun presentation so don't miss it.

## **WYSIWYG WEB WATCH (www)**

**By Paul Baecker** 

webwatch@sterlingheightscomputer club.org

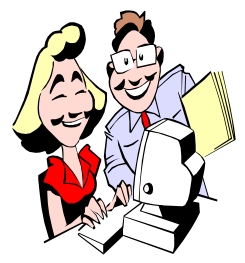

This column attempts to locate sites containing valuable, amusing and free content, with no overbearing pressure to purchase any-

thing. Send your favorite entertaining, helpful or just plain useless sites (a description is optional) to the eaddress noted above, for inclusion in a future WYSIWYG issue. Also check the SHCC web site ("Web Page Reviews") for previous gems.

View, print and/or order any of 40 Federal Reserve resources for students and the public. Search by title, grade, topic and more.

http://www.federal reserveeducation. o r g / r e s o u r c e s / t o p i c s / public\_personal\_finance.cfm

Burn your ISO and CD/DVD image files to various CD/DVD media. http://freeisoburner.com

Learn about the symptoms, diagnosis and treatment for a variety of diseases and conditions. Also learn about surgeries, prevention and wellness. Each tutorial includes animated graphics, audio and easy-to-read language. http://www.nlm.nih.gov/medline plus/ tutorials/

Helps you to plan your road trips and share your road tripping experiences and expertise with others http://www.roadtripamerica.com/

Text to Speech software with natural sounding voices can convert any written text such as MS Word, Webpage, PDF files, and Emails into spoken words.

http://www.naturalreaders.com

Compare common words in American English against the British equivalent. http://www.gardenphotos.com/ gethitched/huhuk.html

Close a snack bag without utilizing a chip-clip device.

www.origami-resource-center.com/ chip-bag-fold.html/

Frequently asked questions about optical storage media -- storing temporary records on CDs and DVDs. http://www.archives.gov/recordsmgmt/initiatives/temp-opmedia-faq.

html

Learn to make simple origami creations and then progress to more advanced designs. Dozens of designs with detailed folding instructions. http://www.origami-make.com/index. php

Guide the ball through the attacking swarm of squares. Use keyboard or mouse. http://rappdaniel.com/experiment/

cubed/

Independent comparatives of antivirus software. View the "Comparatives/Reviews" tab. http://av-comparatives.org

Free e-books from Microsoft.  $h$  t t p : // $b$  l o g s . m s d n . c o m/ $b$ / microsoft\_press/archive/2012/05/04/ free-ebooks-great-content-frommicrosoft-press-that-won-t-cost-youa-penny.aspx

Seventy-three tutorial videos help users of any level feel comfortable with the improvements and enhancements found in the Windows 7 operating system. From simple navigation through the updated graphic user interface. Jump lists? Libraries? Snipping tool? HomeGroups? It's all here.

http://www.youtube.com/playlist? list=PL8D2C2E17DED89235

One hundred high resolution 3D aerial panoramas from around the globe. http://www.airpano.com/ It sticks to the edges of your monitor. So what? http://astretchyhand.com

Bootable software CD containing a number of diagnostic programs such as partitioning agents, system performance benchmarks, disk cloning and imaging tools, data recovery tools, MBR tools, BIOS tools, and many others for fixing various computer problems. An invaluable tool for use in troubleshooting and recovery of computers.

http://www.hirensbooted.org/ download/

Download recent issues of TechNet magazine, Microsoft's journal for IT professionals. In order to view Aug. 2009 or earlier issues, follow instructions at http://blogs.msdn.com/b/ robcaron/archive/2005/06/23/431976. aspx to unblock the .chm files. http://technet.microsoft.com/en-us/ magazine/ff395842.aspx

Free checkbook register for MS Excel versions 2003-2010. http://www.spreadsheetstore.com/p-23-checkbook-register-for-excel.aspx

Should you convert your IRA to a ROTH IRA? This calculator helps.  $http://www.smartmoney.com/$ calculator/retirement/should -i $convert-mv-ira-to-a-roth-ira-$ 1304481621417/

Microsoft's Camera Codec Pack enables the viewing of a variety of device-specific file formats. Also allows supported RAW camera files to be viewable.

 http://www.microsoft.com/en-us/ download/details.aspx?id=26829

一个 一个

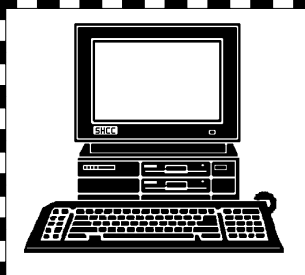

# **STERLING HEIGHTS COMPUTER CLUB**

PO Box 385 Sterling Heights, MI 48311-0385

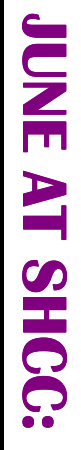

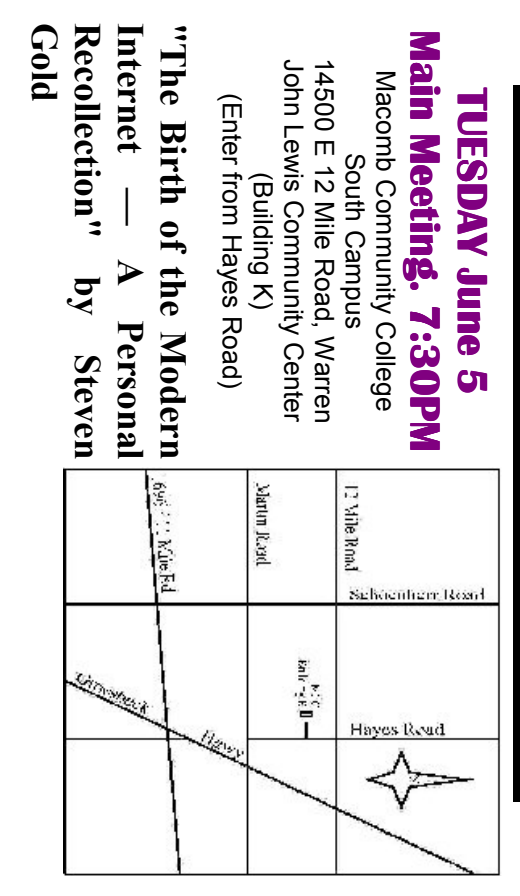

Monthly meetings will resume again in September. There will be no club meetings in July and August. **Monthly meetings will resume again in September. There will be no club meetings in July and August.**